# Omgeo Connect**®** Reference: Trade Statuses

October 1, 2013

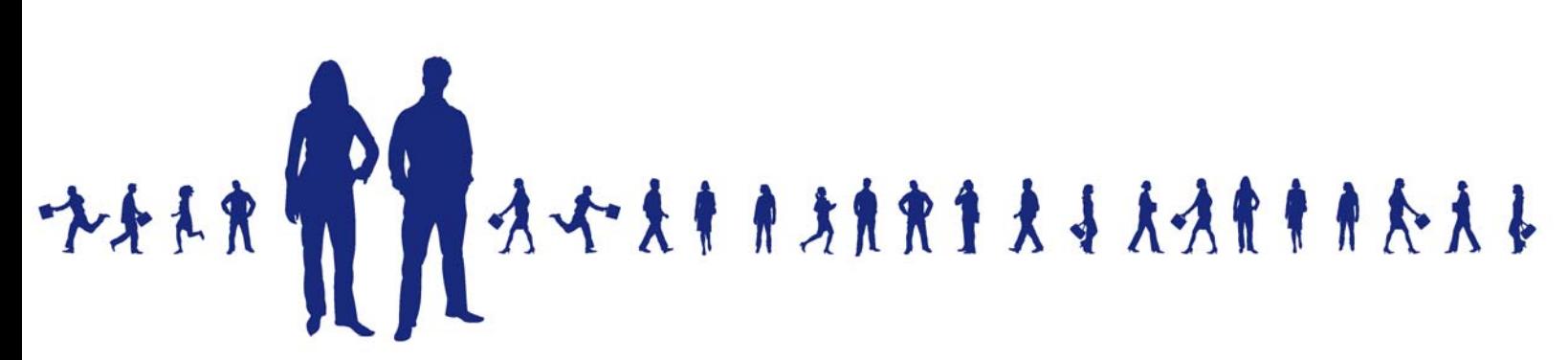

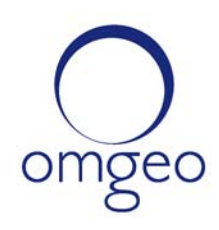

**Omgeo APAC**: "DTCC" is the brand name under which certain affiliates of The Depository Trust & Clearing Corporation provide services in particular geographic areas, including Omgeo Limited, a limited liability company incorporated in Hong Kong; Omgeo Pte Ltd, a private limited company incorporated in Singapore; Omgeo Pty Ltd, a proprietary limited company incorporated in Australia; and Omgeo K.K., a kabushiki kaisha company incorporated in Japan (collectively, the "Omgeo Entities"). Each of the Omgeo Entities are legally separate and independent entities, and each are subject to the laws and regulations of the particular country or countries in which they operate. The Omgeo Entities are the relevant affiliates which are offering the services described above; The Depository Trust & Clearing Corporation does not provide such services to clients. Please see www.dtcc.com/terms for a detailed description of the legal structure of The Depository Trust & Clearing Corporation and its related entities.

**Omgeo Canada**: "DTCC" is the brand name under which certain affiliates of The Depository Trust & Clearing Corporation provide services in particular geographic areas, including Omgeo Canada Ltd./Omgeo Canada Ltée. and Omgeo Canada Matching Ltd./Services D'Appariement Omgeo Canada Ltee. each being a private limited liability company incorporated in the province of Ontario, Canada (collectively, the "Omgeo Entities"). Each of the Omgeo Entities are legally separate and independent entities, and each are subject to the laws and regulations of the particular country or countries in which they operate. The Omgeo Entities are the relevant affiliates that are offering the services described above; The Depository Trust & Clearing Corporation does not provide such services to clients. Please see www.dtcc.com/terms for a detailed description of the legal structure of The Depository Trust & Clearing Corporation and its related entities.

**Omgeo EMEA**: "DTCC" is the brand name under which certain affiliates of The Depository Trust & Clearing Corporation provide services in particular geographic areas, including Omgeo Limited, a private limited company incorporated in England and Wales (company number 4007732), whose registered office is at Broadgate Quarter, One Snowden Street, London EC2A 2DQ. Omgeo Limited is authorised and regulated by the Financial Conduct Authority and is the relevant affiliate that is offering the services described above. The Depository Trust & Clearing Corporation does not provide such services to clients. Omgeo Limited is legally separate and independent from The Depository Trust & Clearing Corporation and is subject to the laws and regulations of the particular country or countries in which it operates. Please see www.dtcc.com/terms for a detailed description of the legal structure of The Depository Trust & Clearing Corporation and its related entities.

**Omgeo US & South America**: "DTCC" is the brand name under which certain affiliates of The Depository Trust & Clearing Corporation provide services in particular geographic areas, including Omgeo LLC, a Delaware limited liability company ("Omgeo"). Omgeo is a legally separate and independent entity, and is subject to the laws and regulations of the particular country or countries in which it operates. Omgeo is the relevant affiliate that is offering the services described above; The Depository Trust & Clearing Corporation does not provide such services to clients. Please see www.dtcc.com/terms for a detailed description of the legal structure of The Depository Trust & Clearing Corporation and its related entities.

Certain Omgeo LLC services are subject to regulation by the U.S. Securities and Exchange Commission ("SEC") and are offered by Omgeo Matching Services - US, LLC ("Omgeo Matching Services"), which is set out in SEC Release No. 34-44188; File No. 600-32; 66 FR 20494 (April 17, 2001). Omgeo TradeSuite ID and Omgeo Central Trade Manager are services of Omgeo Matching Services and are subject to SEC regulation when used for trades in which either the broker-dealer or its institutional customer is a U.S. entity and the securities in the trade are issued by a U.S. issuer. No other services offered by Omgeo LLC are regulated.

#### **Copyright © 2017 The Depository Trust & Clearing Corporation ("DTCC"). All rights reserved**.

This work (including, without limitation, all text, images, logos, compilation and design) is proprietary and protected by copyright, and is for the exclusive use of users authorized by DTCC. If this work is received from DTCC in any electronic medium, authorized users of this work are granted a limited, non-exclusive, non-transferable, non-sublicensable and freely revocable license to make reproductions and transmissions necessary for downloading and storage of this work on the users' computers and to print one or more paper copies from the electronic version for their own use. Other than to this limited extent, no part of this work (including any paper copies thereof or print versions thereof) may be printed, copied, altered, modified, posted, reproduced, displayed, published, sold, licensed, used or distributed (including by transmission) in any form or by any means, or stored in any information storage and retrieval system, without DTCC's prior written permission.

All product or service names are the property of their respective owners.

Publication Date: October 1, 2013 Publication Code: OC086 Service: Omgeo Connect Title: Reference: Trade Statuses

# **TABLE OF CONTENTS**

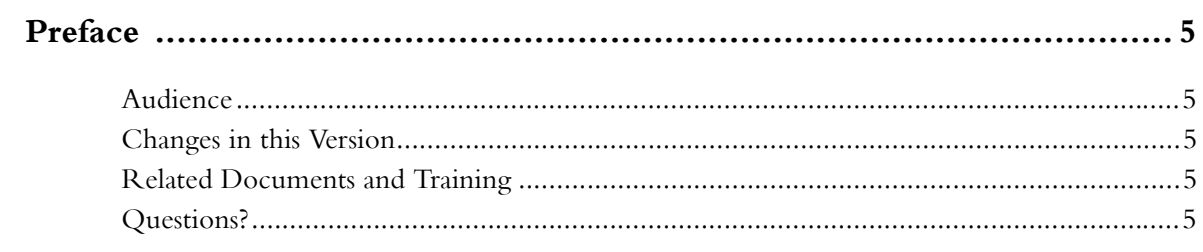

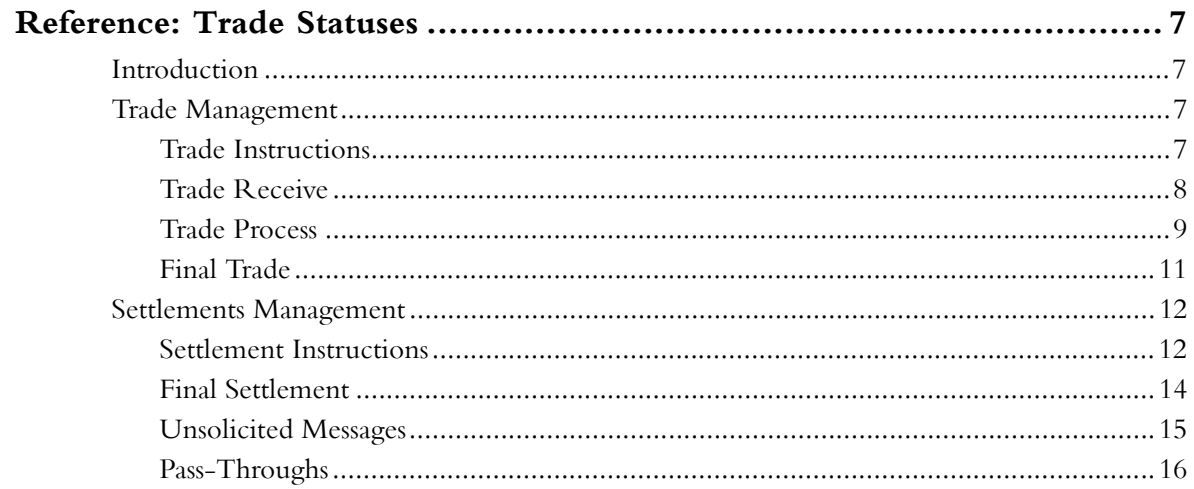

*Table of Contents*

*Omgeo Connect—October 1, 2013*

# <span id="page-5-0"></span>**PREFACE**

This *Quick Reference* gives operational users a consolidated view of the status-managed workflow within Omgeo Connect<sup>SM</sup>.

## <span id="page-5-1"></span>**Audience**

The audience for this Quick Reference includes:

- Business analyst, systems analysts, and operations personnel in a client's back office
- Omgeo Integration consultants who help clients set up Omgeo Connect to operate with their inhouse systems

# <span id="page-5-2"></span>**Changes in this Version**

This version updates the description of the Pass-Throughs Mailbox messages.

## <span id="page-5-3"></span>**Related Documents and Training**

For related documents and all documents referenced in this manual, go to www.omgeo.com/ [documentation. Omgeo also offers training and tutorials on how the product works and how to use it at](http://www.omgeo.com/documentation)  [omgeo.com/training.](http://www.omgeo.com/training)

# <span id="page-5-4"></span>**Questions?**

[Omgeo's Client Contact Center \(CCC\) provides general assistance and technical help. Visit](http://www.omgeo.com/ServiceCentral)  www.omgeo.com/ServiceCentral to:

- Enter a service request or check the status of an existing service request
- Search our knowledge base
- Access our library of documentation
- Obtain contact information

*Preface*

*Omgeo Connect—October 1, 2013*

# <span id="page-7-0"></span>**REFERENCE: TRADE STATUSES**

## <span id="page-7-1"></span>**Introduction**

The various tables in this chapter describe:

- The various trade statuses in the Trade Management and Settlements Management modules of Omgeo Connect
- Any required user actions
- The next status that occurs
- Troubleshooting tips

# <span id="page-7-2"></span>**Trade Management**

This section describes the various trade statuses in the Trade Management module of Omgeo Connect. The trade statuses are organized according to mailbox.

## <span id="page-7-3"></span>**Trade Instructions**

The Trade Instructions mailbox temporarily holds trades that have been amended, canceled, or rejected until the underlying service has processed the command. Table 1 lists the available statuses for this mailbox.

#### **Status Description Description Contact Status** Description Description Description Description Description Description Description Description Description Description Description Description Description Description Descri CURRENT INSTRUCTIONS Trades that have been amended, canceled, or rejected until the underlying service has processed the command. None. Informational only. Not applicable DISQUALIFIED INSTRUCTIONS Trades that were in process when an amend, cancel, or reject action was attempted. None. Informational only. Not applicable

#### *Table 1 Statuses for the Trade Instructions Mailbox*

## <span id="page-8-0"></span>**Trade Receive**

The Trade Receive mailbox stores trades that have initially come into Omgeo Connect for evaluation and have not yet gone to matching. Clear all trades from this mailbox by the end of the day. Table 2 lists the available statuses for the Trade Receive mailbox.

*Table 2 Statuses for the Trade Receive Mailbox*

| <b>Status</b>     | <b>Description</b>                                                                                                    | <b>User Actions</b>                                                                                                    | <b>Next Status</b>                                                                                                    | <b>Troubleshooting Tips</b>                                                                                                    |
|-------------------|----------------------------------------------------------------------------------------------------|----------------------------------------------------------------------------------------------------|----------------------------------------------------------------------------------------------------|----------------------------------------------------------------------------------------------------|
| RECEIVED          | Marked trades from your<br>order management system<br>(OMS) flow into Omgeo<br>Connect. This is the first<br>folder into which they flow.                                                                                                    | None. Informational only.<br>The trade should flow<br>immediately to READY STP.<br>If a large quantity of trades<br>are marked at the same<br>time, you may see trades in<br>this folder for a few<br>seconds.                                                                                                    | <b>READY STP</b><br><b>INCOMPLETE</b><br><b>REPAIR</b>                                                                                                    | If you see trades in this folder<br>for more than 10 minutes,<br>there is a problem with Omgeo<br>Connect. Notify the Client<br>Contact Center (CCC). The<br>trade must go through<br>message validation to flow to<br>these statuses. |
| <b>DRAFTS</b>     | Trades manually input<br>through the Omgeo Connect<br>user interface and "Saved<br>as Draft."                                                                                                    | You manually submit trade<br>for further processing.                                                                                                    | DISQUALIFY<br><b>RECEIVED</b>                                                                                                    | None                                                                                                    |
| <b>READY STP</b>  | Trades that are tied to an<br>Omgeo straight-through<br>processing (STP) solution.<br>The trade has passed all<br><b>Omgeo Connect validations</b><br>and is ready to be sent to<br>either Omgeo Central Trade<br>Manager (Omgeo CTM) or<br>to Omgeo OASYS. | None. Omgeo Connect<br>sends the trade to Omgeo<br>CTM or OASYS.                                                                                                    | <b>BLOCK UNMATCHED</b><br>PENDING CANCEL<br><b>REPAIR</b><br>PENDING MATCH                                                                                                    | If you see trades in this folder<br>for more than ten minutes,<br>Omgeo CTM or OASYS may be<br>down. Notify the CCC.                                                                                                    |
| READY<br>MANUAL   | Trades that are not tied to<br>an Omgeo matching<br>solution (Omgeo CTM/<br>Omgeo OASYS-<br>TradeMatch) and are<br>resolved manually.                                                                                                    | 1.<br>Confirm the trade<br>outside by fax or phone.<br>2.<br>Manually mark the<br>trade as complete to<br>move it to settlements<br>immediately, or wait for<br>the settlements sweep<br>rule to move the trade<br>into the settlements<br>workflow.<br>The sweep rule is initially<br>set at 30 minutes. You can<br>disqualify a trade before<br>the sweep, which prevents<br>it from going to settlement.<br>It is better to resolve these<br>within the settlements<br>workflow. | COMPLETE<br><b>DISQUALIFY</b><br>Settlements via sweep:<br>SETTLEMENT REPAIR<br>SETTLEMENT READY<br>$\bullet$<br>• PENDING APPROVAL<br><b>RECEIVED</b><br>CANCELED<br><b>REPAIR</b><br>PENDING MATCH,<br><b>BLOCK UNMATCHED</b> | If trade does not move to<br>settlement, manually complete<br>it and have the CCC validate the<br>sweep rule.                                                                                                    |
| <b>INCOMPLETE</b> | The trade quantity does not<br>match the sum of all<br>allocation quantities.                                                                                                    | 1.<br>Unmark/remark the<br>trade in your OMS and<br>fix the ticket quantity.<br>2. Amend the trade in<br>Omgeo Connect to fix<br>the quantity.<br>The trade should move to<br><b>BLOCK UNMATCHED.</b>                                                                                                    | <b>RECEIVED</b><br>DISQUALIFIED                                                                                                    | None                                                                                                    |

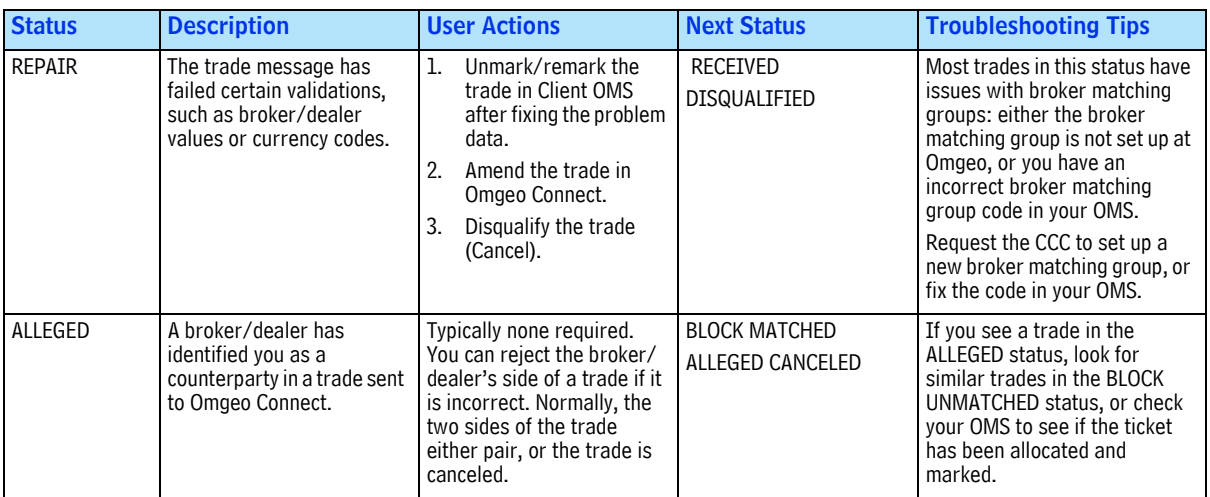

#### *Table 2 Statuses for the Trade Receive Mailbox (Continued)*

## <span id="page-9-0"></span>**Trade Process**

The Trade Process mailbox stores trades that are processing through an underlying matching service, such as Omgeo CTM or OASYS. Clear all trades from this mailbox by the end of the day. Table 3 lists the available statuses for the Trade Process mailbox.

*Table 3 Statuses for the Trade Process Mailbox*

| <b>Status</b>             | <b>Description</b>                                                                     | <b>User Actions</b>                                                                                                    | <b>Next Status</b>                                                                                                    | <b>Troubleshooting Tips</b>                                                                                                    |
|---------------------------|----------------------------------------------------------------------------------------|----------------------------------------------------------------------------------------------------|----------------------------------------------------------------------------------------------------|----------------------------------------------------------------------------------------------------|
| <b>PENDING</b><br>MATCH** | OASYS-TradeMatch status<br>only. The broker/dealer<br>has accepted the block<br>trade. | Omgeo Connect receives a<br>status of PENDING MATCH<br>from OASYS-TradeMatch to<br>complete the trade or<br>cancel it.                                                                                                    | <b>COMPLETE</b><br>ALLOCATIONS<br>MISMATCHED                                                                             | None                                                                                                    |
| <b>BLOCK</b><br>UNMATCHED | Waiting for broker/dealer's<br>side of trade.                                          | Typically, no action is<br>required.<br>The trade should<br>automatically pair with the<br>broker/dealer's side. You<br>can manually compare or<br>look for matching broker-<br>alleged trades. You can also<br>unmark the trade directly in<br>your OMS, which cancels<br>this version of the trade in<br>Omgeo Connect. Omgeo<br>Connect sends a new<br>version to OASYS-<br>TradeMatch when you re-<br>mark the trade. You can<br>also manually confirm the<br>trade in your OMS, which<br>cancels this version of the<br>trade and sends a new<br>settlements-only version. | <b>BLOCK MATCHED</b><br><b>BLOCK MISMATCHED</b><br>ALLOCATIONS<br><b>MISMATCHED</b><br>PENDING CANCEL<br><b>COMPLETE</b> | If a trade remains in BLOCK<br>UNMATCHED status for a long<br>time, and your counterparty's<br>side does not appear, contact<br>the broker/dealer to ensure<br>that he or she sent the trade. |

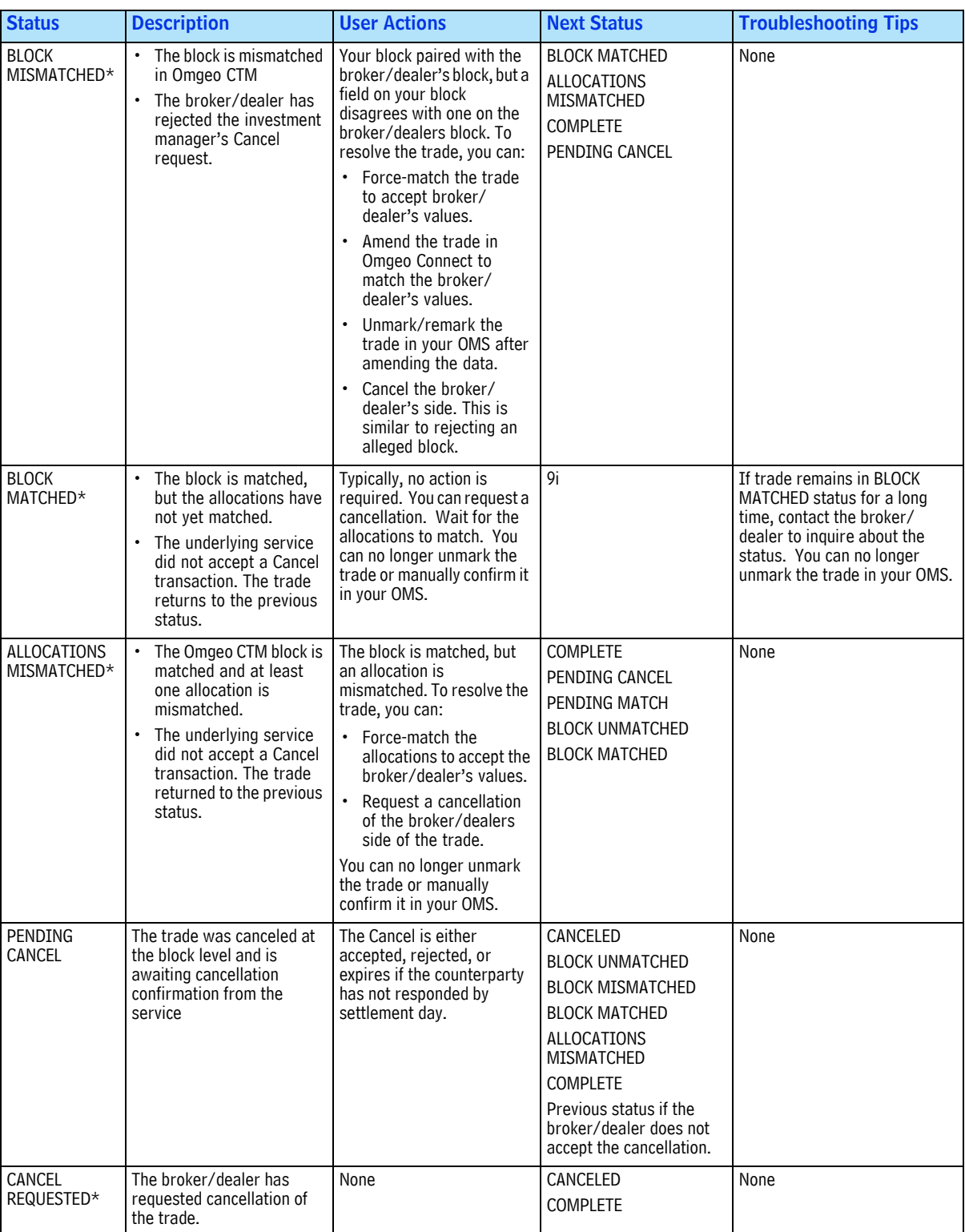

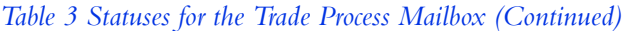

\* Status used only by Omgeo CTM

\*\*Status used only by OASYS-TradeMatch

## <span id="page-11-0"></span>**Final Trade**

The Final Trade mailbox holds trades that have completed the matching process. Table 4 lists the available statuses in the Final Trade mailbox.

*Table 4 Statuses for the Final Trade Mailbox*

| <b>Status</b>     | <b>Description</b>                                                                                                    |
|-------------------|----------------------------------------------------------------------------------------------------|
| FAILED            | The message did not pass Omgeo Connect's validation when it was transmitted from your OMS.                                                |
| DISQUALIFIED      | You disqualified the trade message by deleting the trade. You can do this only before the external<br>matching service accepts the trade. |
| ALLEGED CANCELED* | The broker/dealer cancels a trade alleged against you.                                                                                    |
| CANCELED          | Omgeo CTM confirmed the cancellation of a trade.<br>$\bullet$                                                                             |
|                   | The investment manager accepts the broker/dealers cancellation request.<br>$\bullet$                                                      |
|                   | The broker/dealer has accepted a cancellation request.<br>$\bullet$                                                                       |
| <b>COMPLETE</b>   | A trade reaches the COMPLETE status when one of the following occurs:                                                                     |
|                   | The trade is fully allocated and all allocations are matched.<br>$\bullet$                                                                |
|                   | You have marked a manual trade as COMPLETE in the user interface.<br>$\bullet$                                                            |
|                   | • You have rejected the broker/dealers Cancel Request, or the settlement date has arrived before<br>the request was acted upon.           |
|                   | After the COMPLETE status, a trade can move into one of the following statuses:                                                           |
|                   | <b>SETTLEMENTS READY</b>                                                                                                    |
|                   | <b>SETTLEMENTS REPAIR</b>                                                                                                    |
|                   | PENDING APPROVAL                                                                                                    |
|                   | PENDING CANCEL                                                                                                    |
|                   | <b>CANCEL REQUESTED</b>                                                                                                    |
|                   | CANCELED                                                                                                    |

\* Status used only by Omgeo CTM.

## <span id="page-12-0"></span>**Settlements Management**

The following guidelines apply to the settlement management:

- You can select multiple allocations in Settlements Management by holding down the following keys:
	- The **[SHIFT]** key to select contiguous rows
	- The **[CTRL]** key to select non-contiguous rows
- When navigating to the Settlements Management View page for the first time, the Settlements Ready mailbox and the first row in the grid are selected.
- The only View option from the Dashboard is the equivalent to the Trades Expanded option, which is a full view of all allocations that are currently in the mailbox.
- User-defined view (UDV) rules apply to all of the Settlement Management mailboxes (limited to displaying trades under the TM tab and allocations under the SM tab).
- Five UDV's are available per user in Omgeo Connect's Settlement Management module, excluding the Search UDV (in addition to the 10 allocated per user in Trade Management module, excluding the Search UDV).

This section describes the various statuses in the Settlements Management module of Omgeo Connect. The settlement statuses are organized according to mailbox.

## <span id="page-12-1"></span>**Settlement Instructions**

Table 5 lists the available statuses for the Settlement Instructions mailbox.

| <b>Status</b>               | <b>Description</b>                                                                                                    | <b>User Actions</b>                                                                                                    | <b>Next Status</b>                                                                                                    | <b>Troubleshooting Tips</b>                                                                                                    |
|-----------------------------|----------------------------------------------------------------------------------------------------|----------------------------------------------------------------------------------------------------|----------------------------------------------------------------------------------------------------|----------------------------------------------------------------------------------------------------|
| <b>SETTLEMENT</b><br>REPAIR | Omgeo Connect performs<br>the following validations as<br>part of settlement rules<br>validations:<br>Mandatory field<br>٠<br>validations for<br>submitting a message to<br>SWIFT through<br>Infomediary<br>The appropriate length<br>$\bullet$<br>and syntax for a SWIFT<br>message<br>Cross-field validations<br>$\bullet$<br>SWIFT-eligible value<br>$\bullet$<br>validations<br>Failure of any of these<br>validations sends the<br>allocation to the<br>SETTLEMENT REPAIR<br>status with an error specific<br>to each validation. | Amend, Disqualify, Book<br>(Unbook), and Note<br>You can select and Amend,<br>Disqualify, Book, or Unbook<br>multiple allocations at the<br>same time.<br>The Disgualify action does<br>not cancel the allocation in<br>Omgeo Connect, but stops<br>its settlement processing. | <b>SETTLEMENT READY</b><br><b>SETTLEMENT</b><br>DISQUALIFIED<br>PENDING APPROVAL<br><b>INSTRUCTION SENT</b><br><b>SETTLEMENT RULES</b><br>VALIDATION | To flow to some of these<br>statuses, the message must<br>pass through settlement rules<br>validation and approval rules.<br>Both these validations are not<br>visible to the client. |

*Table 5 Settlement Instructions Statuses*

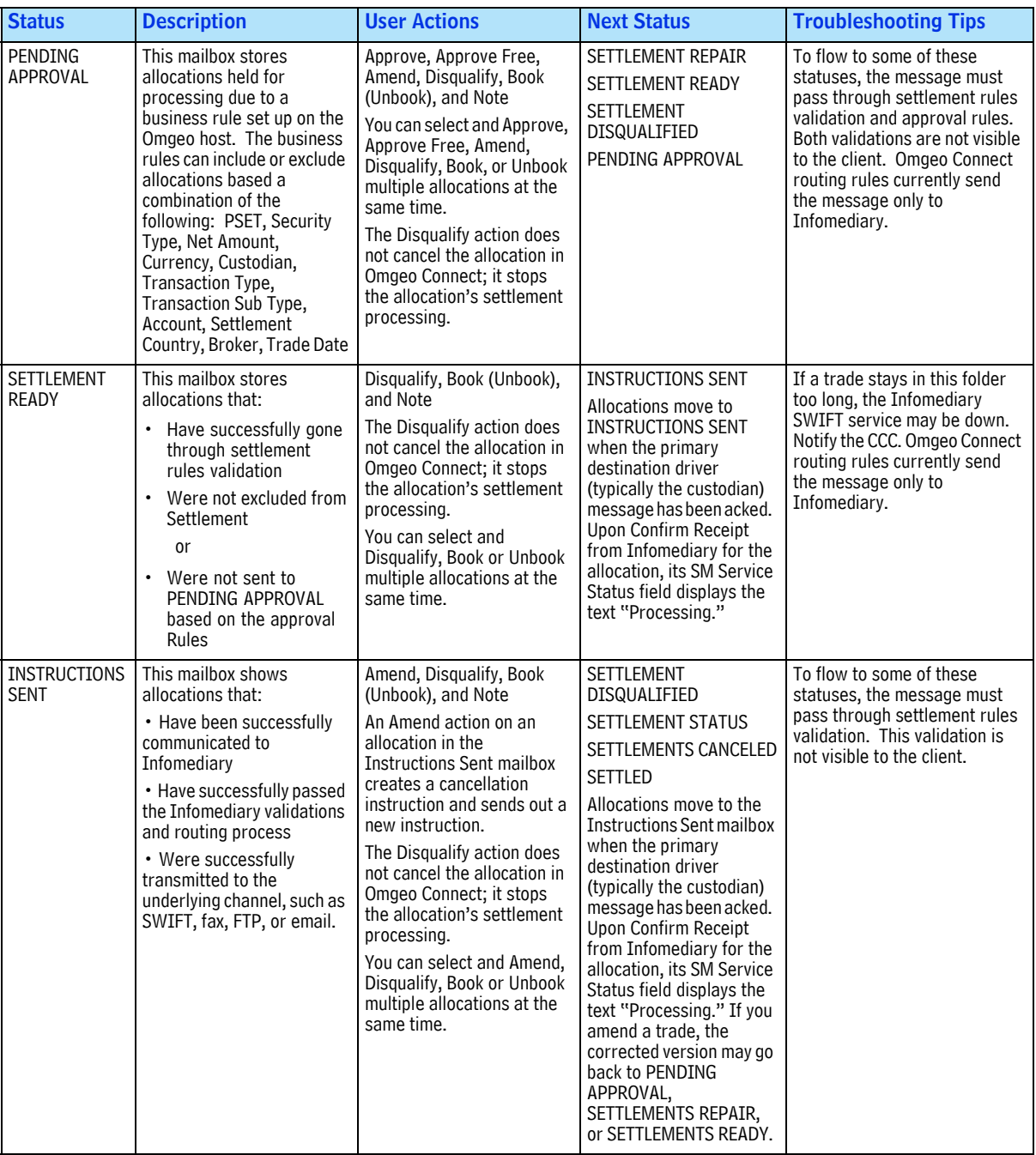

#### *Table 5 Settlement Instructions Statuses (Continued)*

| <b>Status</b>                      | <b>Description</b>                                                                                                    | <b>User Actions</b>                                                                                                    | <b>Next Status</b>                                                                                                    | <b>Troubleshooting Tips</b>                                                                                                    |
|------------------------------------|----------------------------------------------------------------------------------------------------|----------------------------------------------------------------------------------------------------|----------------------------------------------------------------------------------------------------|----------------------------------------------------------------------------------------------------|
| <b>SETTLEMENT</b><br><b>STATUS</b> | This mailbox stores<br>allocations that have<br>received a settlement<br>status message<br>acknowledgement from the<br>custodian through<br>Infomediary in an ISF<br>MT548 format. If an<br>allocation has multiple<br>destinations, the<br>destination driving the<br>allocation manages the<br>transition into this status. | Amend, Disqualify, Book<br>(Unbook), and Note<br>The Disqualify action does<br>not cancel the allocation in<br>Connect; it stops the<br>allocation's settlement<br>processing.<br>You can select and Amend,<br>Disqualify, Book or Unbook<br>multiple allocations at the<br>same time.<br>An Amend action enables<br>you to amend the<br>allocation's SSI/BDI and<br>non-matching fields.<br>A Disqualify action stops<br>the allocation's settlement<br>processing in Omgeo<br>Connect. | <b>SETTLED</b><br><b>SETTLEMENT</b><br>DISQUALIFIED<br>PENDING APPROVAL<br>SETTLEMENT CANCELED<br>The SM Service Status<br>field displays the<br>following:<br>• Sent-Populated<br>when ACK message is<br>received from<br>Infomediary for the<br>destination that<br>drives the allocation<br>status.<br>Failed-Populated<br>when NAK message is<br>received from<br>Infomediary for the<br>destination that<br>drives the allocation<br>status. | To flow to some of these<br>statuses, the message must<br>pass through settlement rules,<br>validation, and approval rules.<br>Both of these validations are<br>not visible to the client. |

*Table 5 Settlement Instructions Statuses (Continued)*

## <span id="page-14-0"></span>**Final Settlement**

Table 6 lists the available statuses for the Final Settlement mailbox.

*Table 6 Statuses for Final Settlement Mailbox*

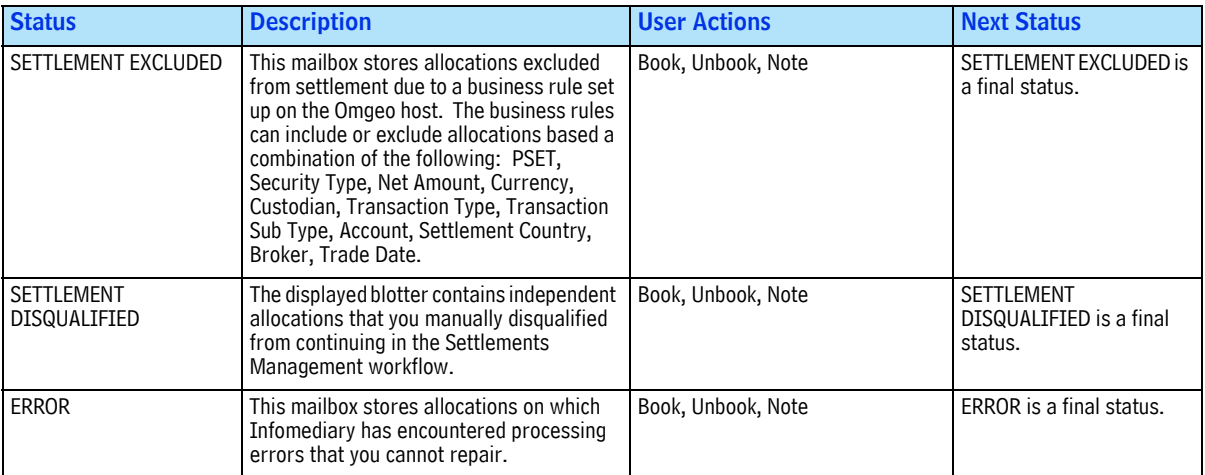

| <b>Status</b>       | <b>Description</b>                                                                                                    | <b>User Actions</b>            | <b>Next Status</b>                              |
|---------------------|----------------------------------------------------------------------------------------------------|--------------------------------|-------------------------------------------------|
| SETTLEMENT CANCELED | This mailbox stores allocations that have<br>received a settlement confirmation<br>cancellation from the custodian through<br>Infomediary an ISF MT54 format. If a<br>single allocation has multiple settlement<br>destinations, the destination driving the<br>allocation manages the transition into the<br>SETTLEMENT canceled status. An<br>allocation moves into this status when the<br>message from the custodian matches an<br>Omgeo Connect allocation. The messages<br>that trigger the movement of allocations<br>into this status are:<br>• MT544 Receive Free Confirmation<br>• MT545 Receive Against Payment<br>Confirmation<br>MT546 Deliver Free Confirmation<br>• MT547 Deliver Against Payment<br>Confirmation | Book, Unbook, Note, Disqualify | <b>SETTLED</b><br><b>SETTLEMENT STATUS</b>      |
| <b>SETTLED</b>      | This mailbox stores allocations that have<br>received a settlement confirmation from<br>the custodian through Infomediary in an<br>ISF MT54x format. If a single allocation<br>has multiple settlement destinations, the<br>destination driving the allocation manages<br>the transition into the SETTLED status. In<br>this situation, the driver is the instruction<br>sent to the custodian.<br>An allocation moves into the SETTLED<br>status when the message from the<br>custodian matches an Omgeo Connect                                                                                                    | Book, Unbook, Note             | SETTLEMENT CANCELED<br><b>SETTLEMENT STATUS</b> |
|                     | allocation. The messages that trigger the<br>movement of allocations into this status<br>are:<br>• MT544 Receive Free Confirmation<br>• MT545 Receive Against Payment<br>Confirmation                                                                                                    |                                |                                                 |
|                     | • MT546 Deliver Free Confirmation<br>• MT547 Deliver Against Payment<br>Confirmation                                                                                                    |                                |                                                 |

*Table 6 Statuses for Final Settlement Mailbox (Continued)*

### <span id="page-15-0"></span>**Unsolicited Messages**

The Unsolicited Message mailbox stores allocations that contain independent inbound messages from the custodian through Infomediary. Omgeo Connect cannot associate these messages with an existing allocation. The inbound message from the custodian include MT544, MT545, MT546, MT547 and MT548.

To link an unsolicited message to an allocation:

- 1. Highlight an unsolicited message within the Unsolicited Message grid.
- 2. Click the *Link Allocation* button.

The Link Allocation dialog box appears.

- 3. Enter the *Trade Reference Number* and the *Allocation Reference Number*.
- 4. Click *Submit*.

Omgeo Connect displays an error message if the *Allocation Reference Number* does not match a Settlements Management allocation.

## <span id="page-16-0"></span>**Pass-Throughs**

The Pass-Throughs mailbox contains messages that were received from SWIFT through Infomediary for the current trade date. All fields are read only.

#### Omgeo. All together now.

#### Americas

Omgeo LLC 22 Thomson Place Boston, MA 02210 askomgeoamericas@omgeo.com Tel: 1 866 49 OMGEO (1 866 496 6436)

#### Asia

Omgeo Pte Ltd 18 Science Park Drive Singapore 118229 askomgeoasia@omgeo.com Tel: 65 6775 5088

#### Europe

Omgeo Ltd Aldgate House 33 Aldgate High Street London EC3N 1DL askomgeoeurope@omgeo.com Tel: 44 20 3116 2424

#### Japan

Omgeo K.K. Akasaka Park Building 5-2-20 Akasaka Minato-Ku Tokyo, 107-6119 Japan askomgeoasia@omgeo.com Tel: 813 4589 3950

#